## MediaWiki Getting Started Guide

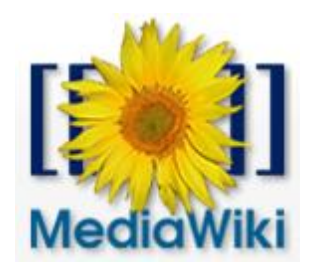

## **Page Editing, History & Options**

Once you log in and create a page, you can use links in the left bar and the bottom of each page.

\_\_\_\_\_\_\_\_\_\_\_\_\_\_\_\_\_\_\_\_\_\_\_\_\_\_\_\_\_\_\_\_\_\_\_\_\_\_\_\_\_\_\_\_\_\_\_\_\_\_\_\_\_\_\_\_\_\_\_\_\_\_\_\_\_\_\_\_\_\_\_\_\_\_\_\_\_\_

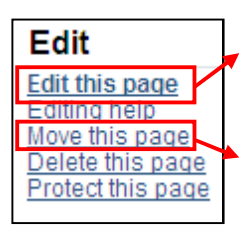

To make content changes and save the page as a new version, click on the "**Edit this page"** link**.**

To move the page to another "namespace" or category, click on the "**Move this page"** link.

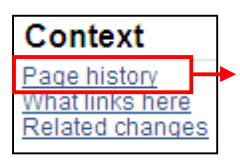

To see changes made on the page and to compare different versions of the page, click on the "**Page History**" link. To see what has changed on the page, select two different versions of the page and click on the "**Compare selected versions**" button. You can clear changes made in a particular version by clicking on the "**Undo**" or "**Rollback**" links.

## **Managing Users & Pages**

As an administrator, you can manage users and pages by clicking on the "**Special Pages**" link on the upper right side. You can change users' rights by adding them to one of the following groups:

- o **Administrators**, who can manage other users and pages, including deleting them.
- o **Bureaucrats**, who can edit users' rights, such as adding users to other groups.

## **Adding Pages, Categories & Files**

It is easy to add content by appending text to the website address. You can also create categories to organize your pages. After index.php, type:

o */PageTitle* to create a page with the page title you want. If the page does not exist, you can click on the "**Edit this page**" and "**Create this page**" links to create the page. If there is a page with the same title, you can edit, watch, discuss, delete, protect or move the page.

- o **/Category:***CategoryName* to create a category and add pages to it. Want to put your meeting agendas in one category? Type *Category:Agenda*, click on the "**Create this page**" link, add some descriptive text and save the page. You can now add all future meeting agenda pages to this category.
- o **/File: FileName.extension** to add files including documents, images, media, etc. Want to add a new chart and link to it? After index.php in the web address, type *File:Chart.png* and you'll be able to upload the chart by clicking on the "**upload one**" link. On the "Upload file" page you can upload files or view or search previously uploaded files by clicking on the "**list of uploaded files**" link. To include a file in a page, use a link in one of the forms as described on the "Upload file" page.

Visit **Special Pages** and **Statistics** to manage your site's pages and analytics.